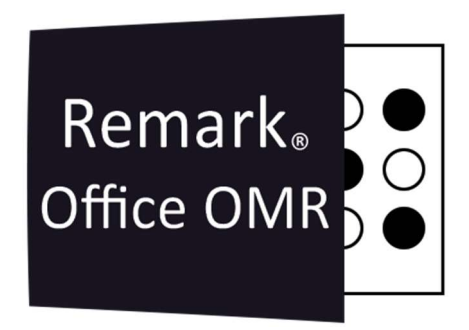

# TUTORIAIS

# ARQUIVOS PDF PREENCHÍVEIS

Remark Office OMR V11.x

# O software de correção de provas mais utilizado no mundo.

**Faça como centenas de instituições de ensino no Brasil que utilizam** o Remark Office OMR para a correção automática de provas!

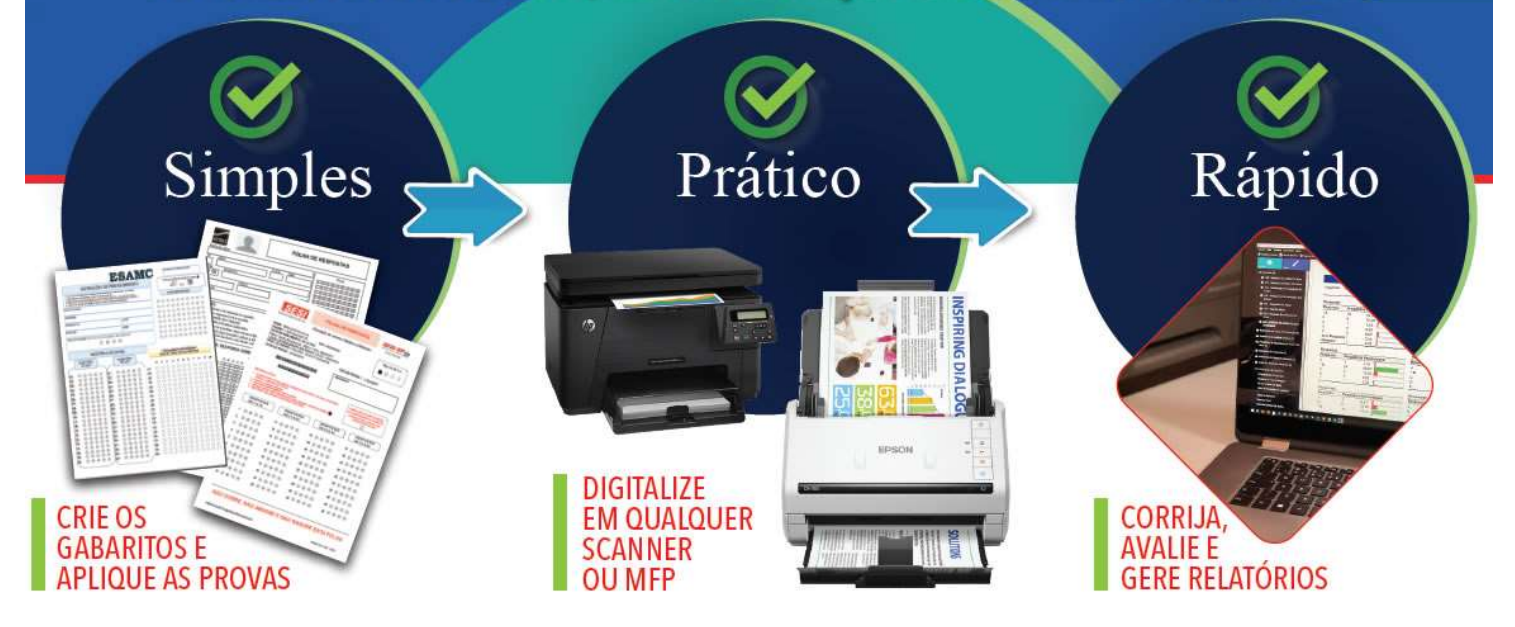

### ARQUIVOS PDF PREENCHÍVEIS

O Remark Office OMR tem a capacidade de ler um PDF preenchível, que é um formulário PDF que é preenchido eletronicamente. O PDF é gerado a partir do Editor de Modelos do Remark Office. Você pode então enviar o PDF para seus alunos, fazer com que eles preencham o formulário eletronicamente e depois enviá-lo de volta para você. Em seguida, você lê os arquivos PDF na Central de dados do Remark Office OMR, da mesma forma que leria arquivos de imagem. Se você também fornecer o PDF real do formulário ao Remark, o PDF eletrônico resultante será de melhor qualidade.

### FORMULÁRIOS

İ

Como o PDF preenchível será o mesmo que será distribuído para várias pessoas, o formulário não pode conter uma identificação que venha preenchida. Neste caso utilize campos OMR para o preenchimento de algum dado único, como no campo Identificador do modelo abaixo.

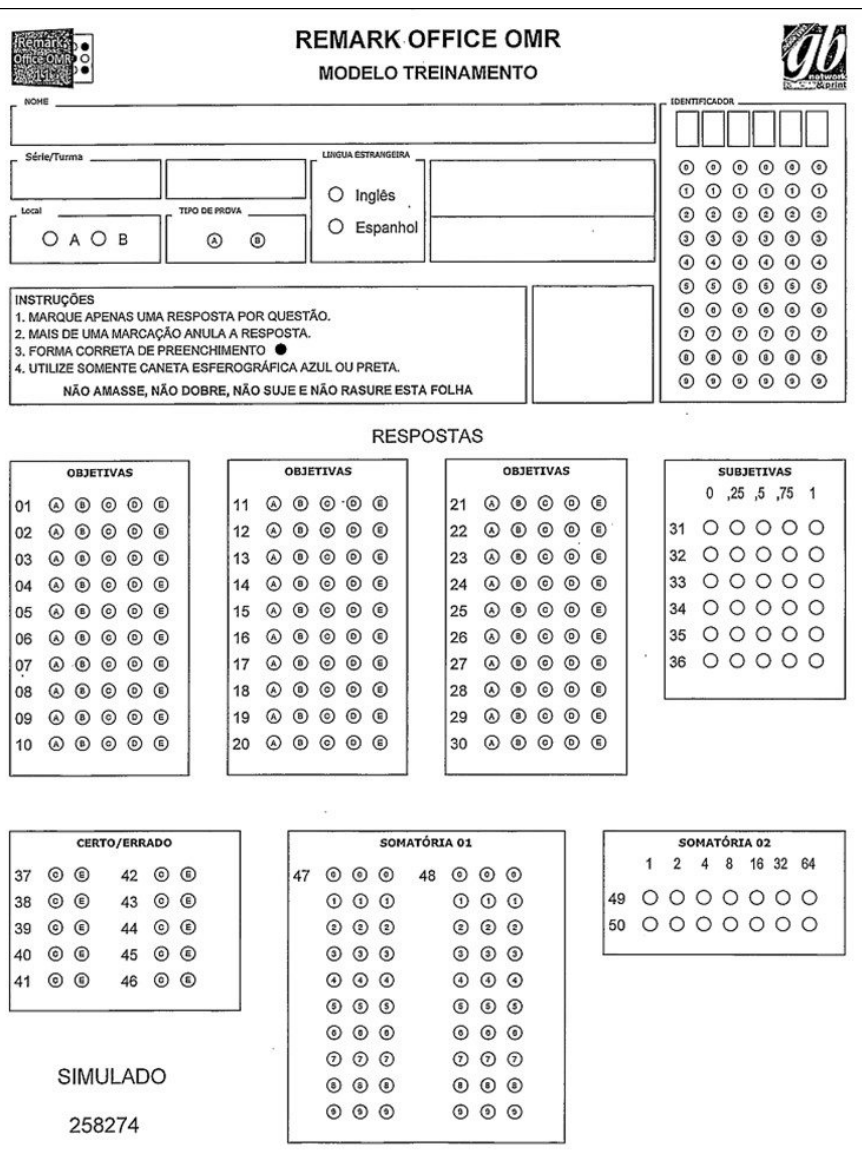

## PARA CRIAR UM PDF PREENCHÍVEL

İ

1. No Editor de Modelos do Remark Office, crie seu arquivo de modelo como faria normalmente.

2. Selecione o menu Arquivo e clique em Crie um PDF Preenchível.

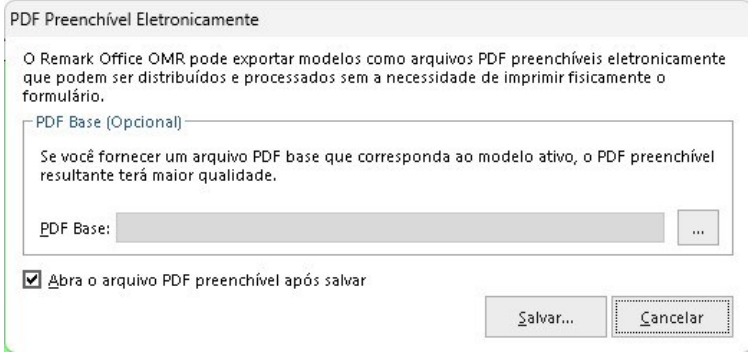

3. Se você tiver um arquivo PDF real do formulário, selecione-o na caixa que diz PDF base. Fornecer o PDF base cria um formulário de melhor qualidade.

4. Clique no botão Salvar, escolha um local para o arquivo PDF e clique em Salvar.

5. Recomendamos testar seu PDF para garantir que ele funcione conforme o esperado. Você pode então distribuir os PDFs para seus destinatários da maneira que funcionar melhor para você (por exemplo, e-mail, em um site, etc.).

#### PARA LER ARQUIVOS PDF PREENCHÍVEIS

1. Na Central de dados do Remark Office OMR, abra o arquivo de modelo que corresponde ao seu formulário.

- 2. Clique em Ler em Dados, na barra de atalho ou em Ferramentas.
- 3. Selecione o botão para Ler Imagens.
- 4. Clique no botão Atributos de Processamento.

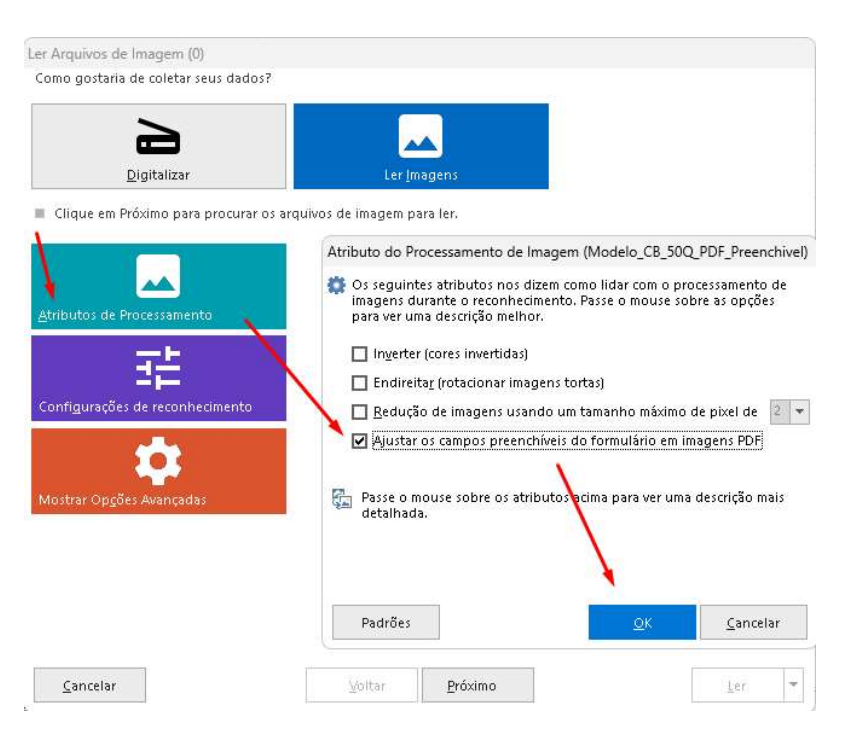

İ

5. Marque a caixa de seleção Ajustar os campos preenchíveis do formulário em imagens PDF.

6. Clique no botão Próximo e selecione os arquivos PDF preenchidos.

7. Selecione quaisquer outras opções na janela Ler, conforme desejado.

8. Clique no botão Ler. As imagens são lidas e agora você pode revisar, salvar ou analisar seus dados.

#### IMPORTANTE

1. Para que o Remark Office OMR leia os arquivos PDF preenchíveis, por recomendação do desenvolvedor, estes deverão ser abertos, preenchidos e salvos no aplicativo Adobe Acrobat Reader.

O Remark também tem lido arquivos PDF preenchíveis abertos, preenchidos e salvos no aplicativo Quartz PDF versão 15.x ou mais atual.

2. Sobre a utilização de canetas para o preenchimento de PDF preenchíveis, a forma como as informações são salvas no formulário PDF preenchível de dentro de aplicativos não recomendados, pode não disponibilizar as marcações no momento da leitura no Remark Office OMR.

Uma solução para a leitura desses PDF preenchidos que o Remark Office OMR não reconhece as marcações, e se as marcas estiverem aparecendo ao visualizar o formulário PDF preenchido, será imprimir o formulário PDF preenchível e digitalizá-lo para novo arquivo PDF, para nova leitura no Remark.

## Contato

Com mais de 25 anos de mercado a GB Network & Print é o distribuidor exclusivo do Remark Office OMR no Brasil.

Para mais informações visite o site http://remarkoffice.com.br , ou entre em contato conosco:

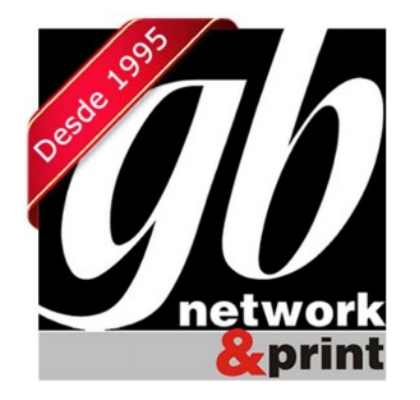

#### GB Network & Print

Transformamos Dados em Informação

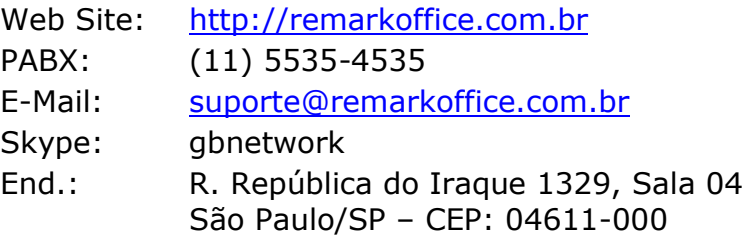